## AnyTrans 1/10

*Nous vous proposons, à travers cette documentation, un utilitaire,*

*AnyTrans, vous permettant de transférer rapidement*

*les photos et vidéos de votre iPad vers votre ordinateur de bureau.*

*D'autres utilitaires existent tels que iMazing, CopyTrans, Wondershare TunesGo, ….*

#### AnyTrans 2/10

• Installez le logiciel AnyTrans (lien : https://www.imobie.com/fr/anytrans/) sur votre ordinateur, obtenez cette page :

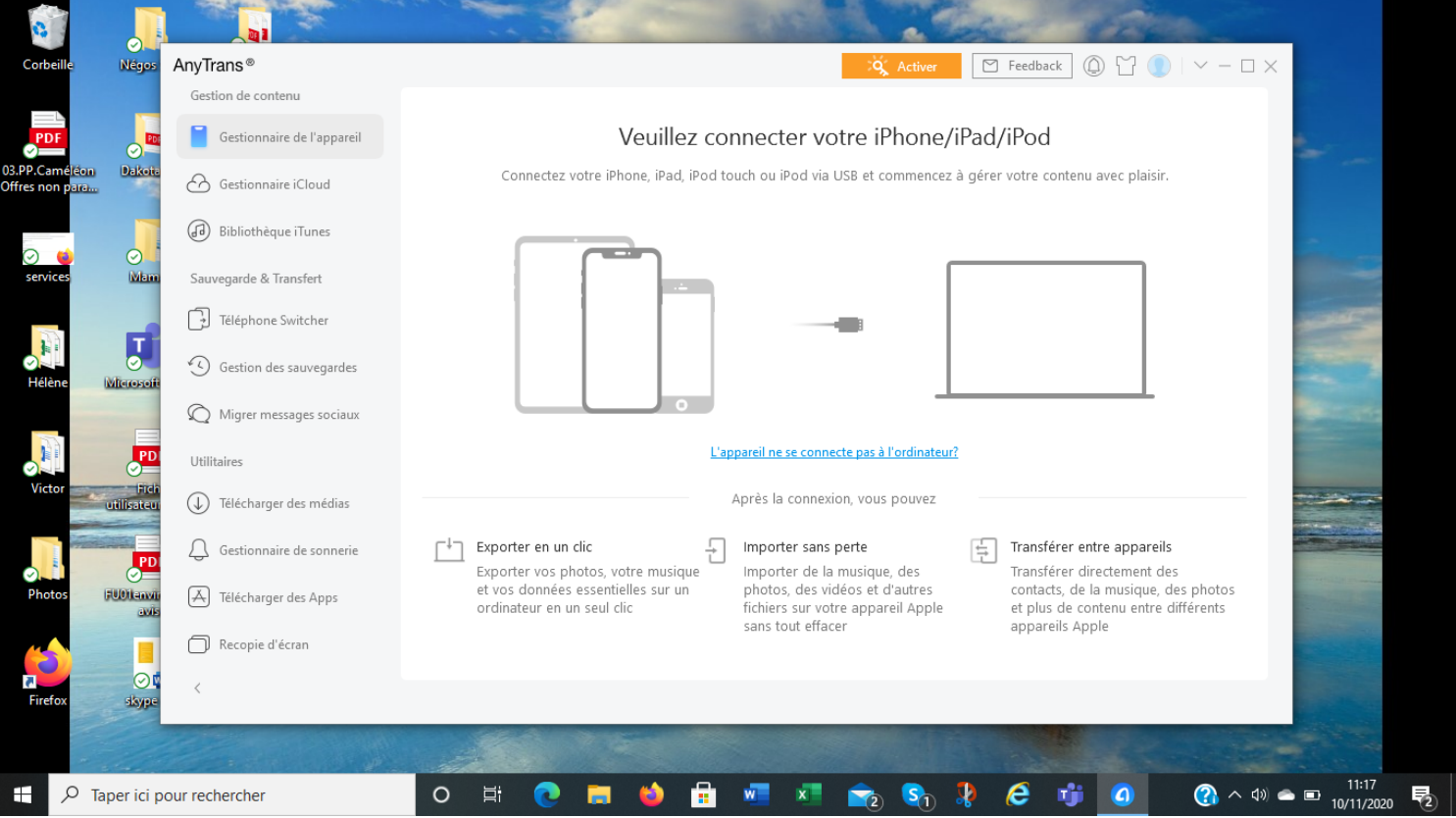

# AnyTrans 3/10

• Allumez votre iPad, connectez-le à votre PC à l'aide du câble USB et obtenez cette page :

*(Il est possible que l'application photo de votre ordinateur s'ouvre, refermez-là afin de garder uniquement la fenêtre AnyTrans)*

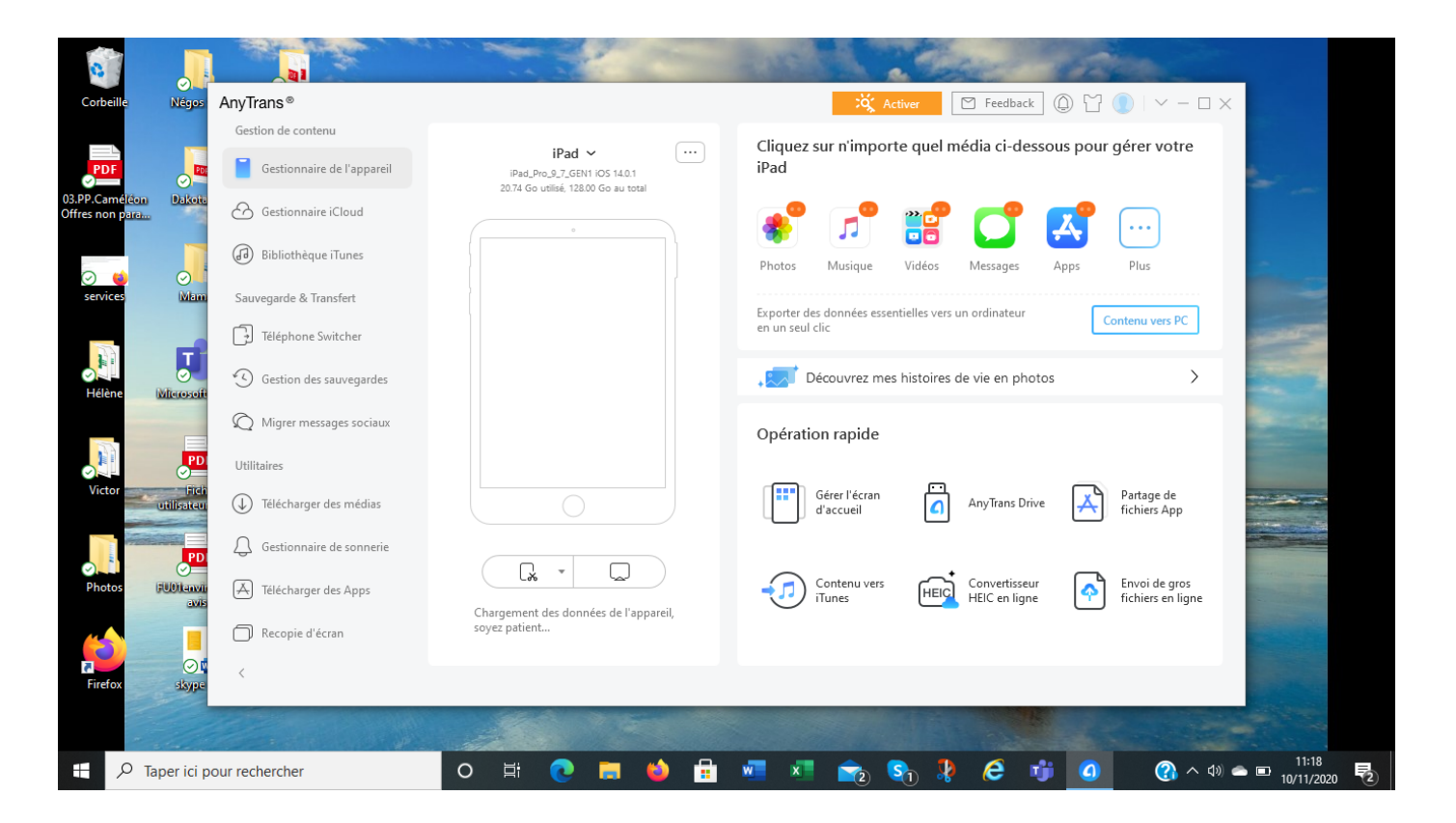

#### AnyTrans 4/10

• Cliquez sur « Photos » :

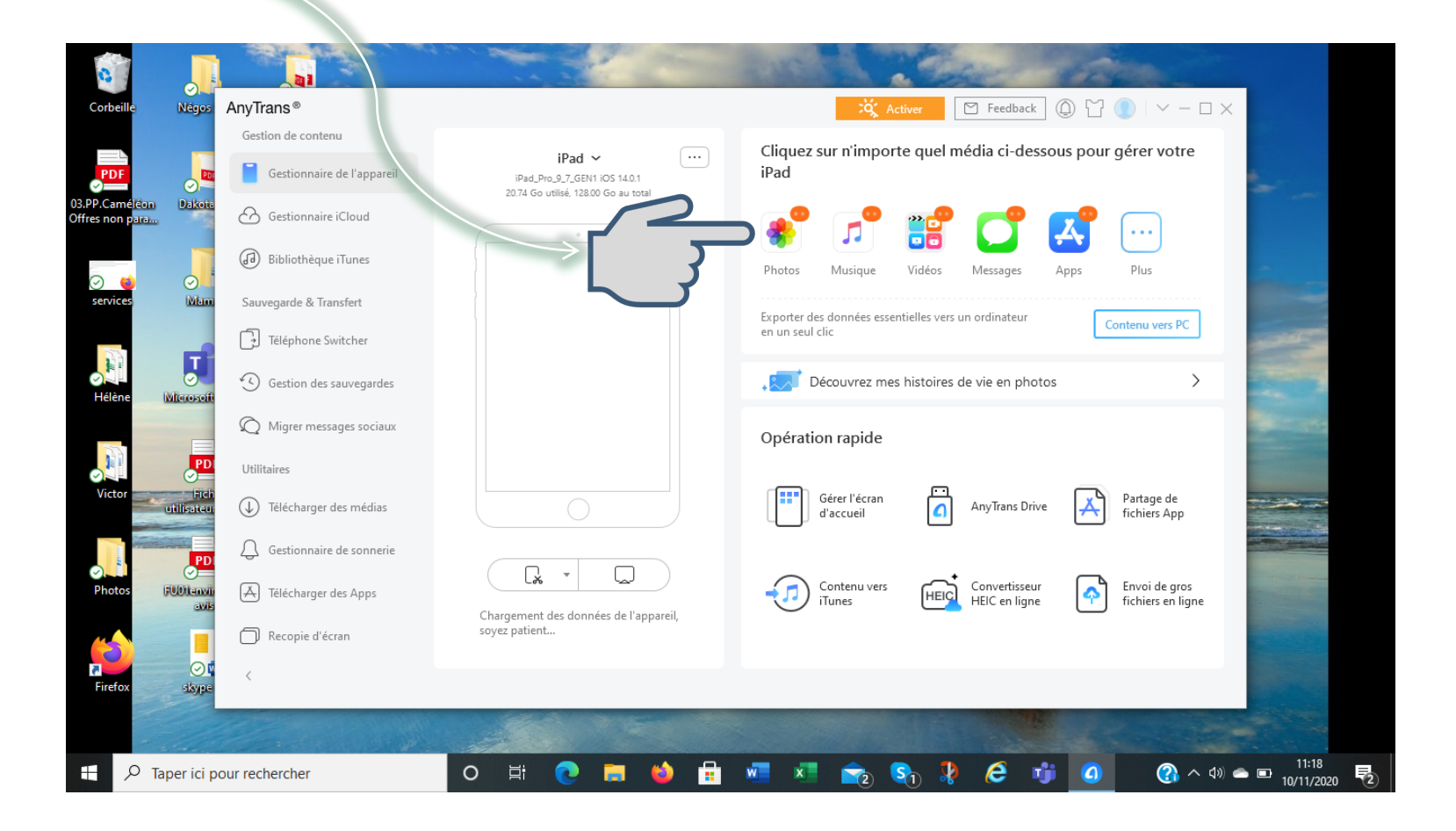

## AnyTrans 5/10

• Vos photos s'affichent, sélectionnez celles souhaitées ou cliquez sur « Tout sélectionner » :

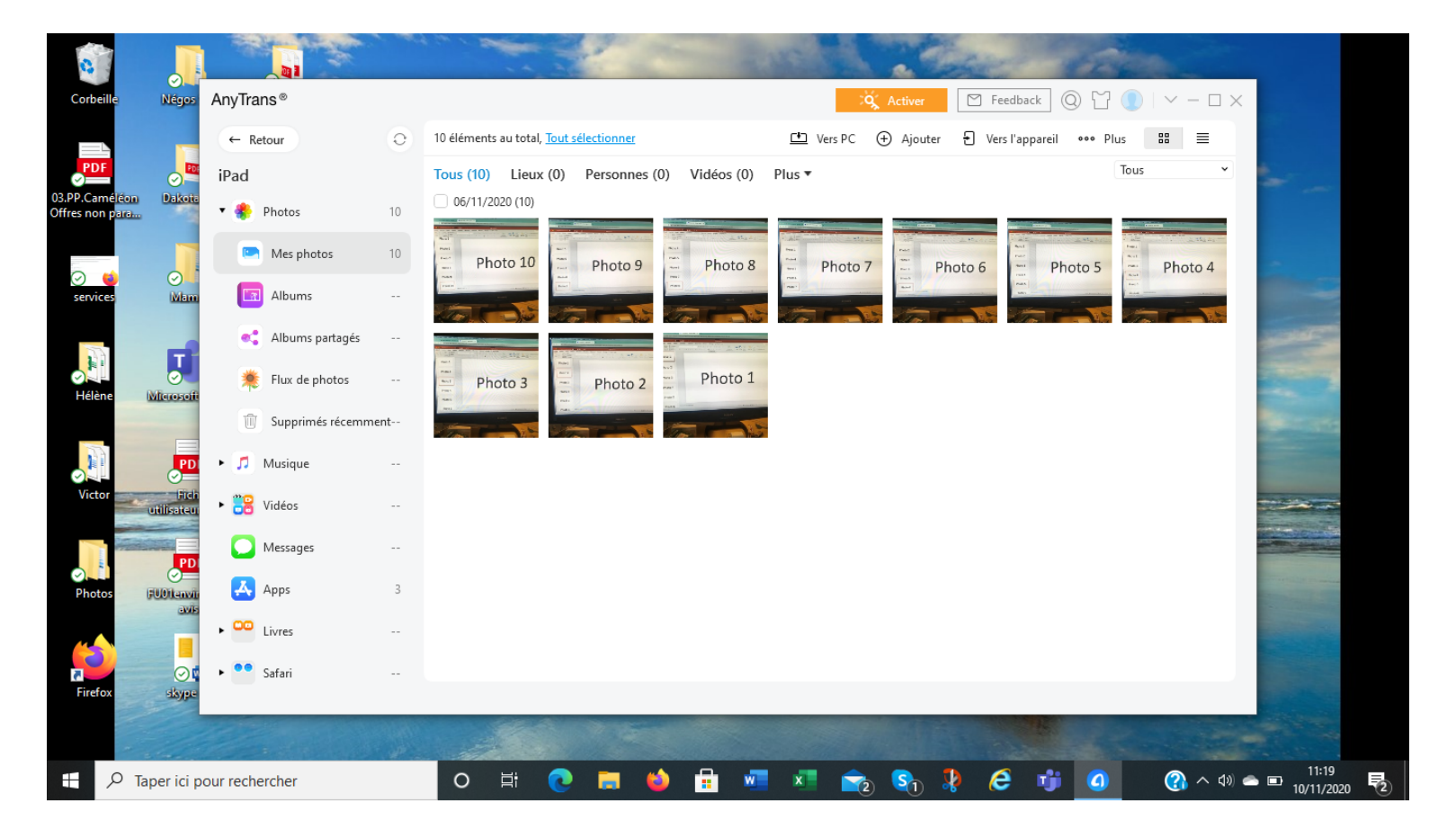

## AnyTrans 6/10

• Nous avons fait le choix de « Tout sélectionner », les photos sont entourées d'un trait bleu :

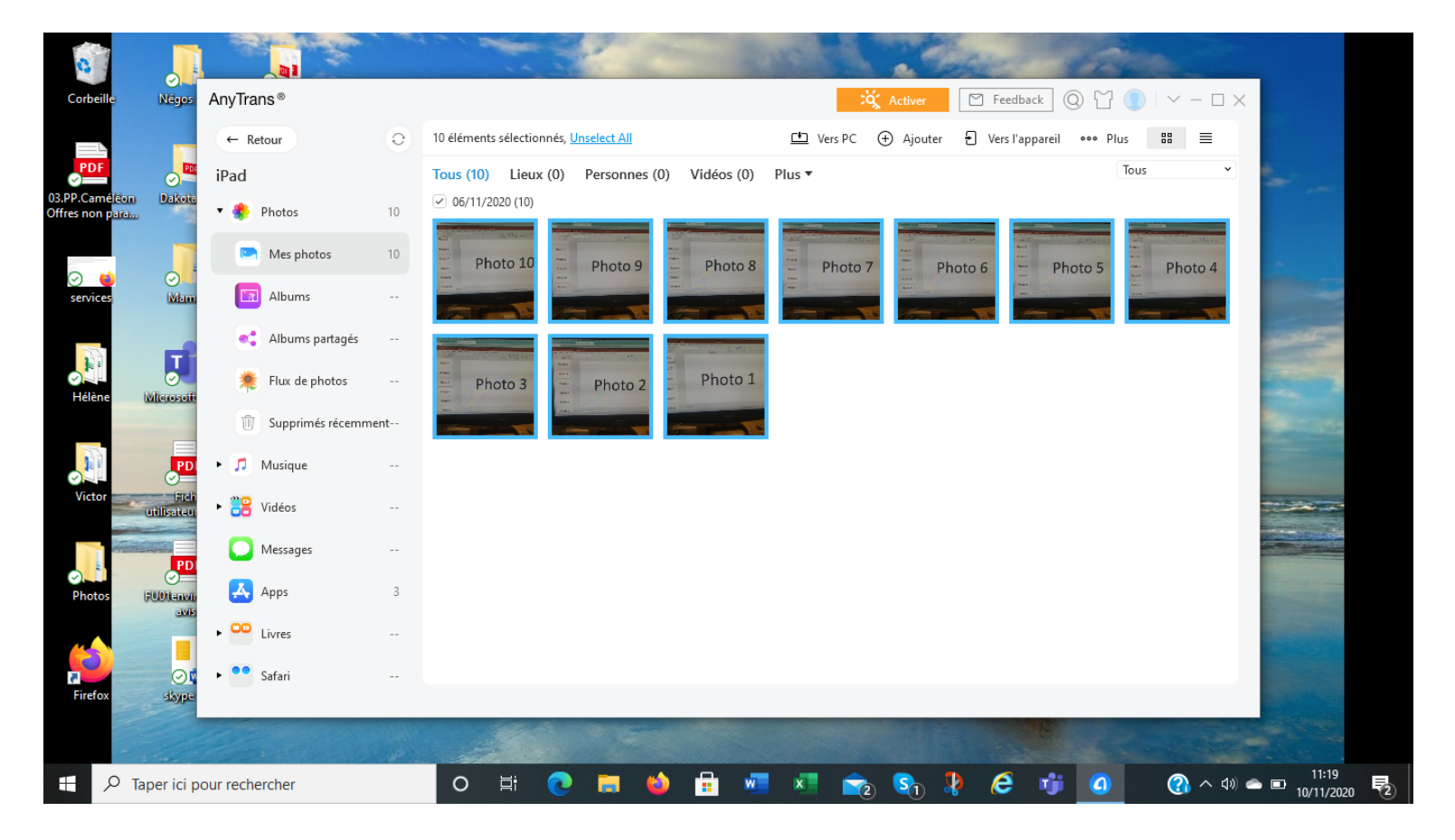

#### AnyTrans 7/10

• Cliquez sur « Vers PC » :

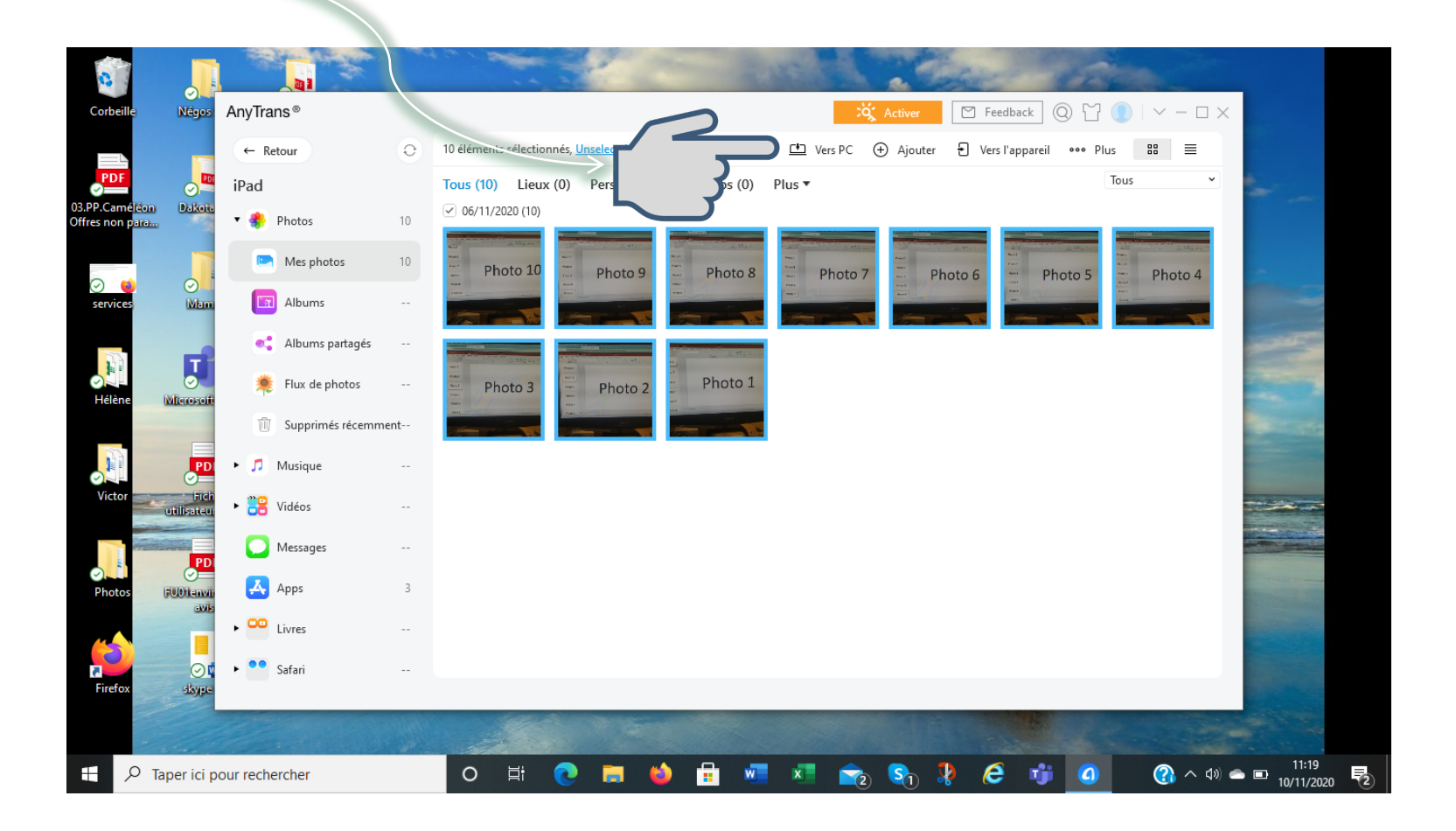

# AnyTrans 8/10

• Répondez « Non » sur cet écran et le transfert va se lancer :

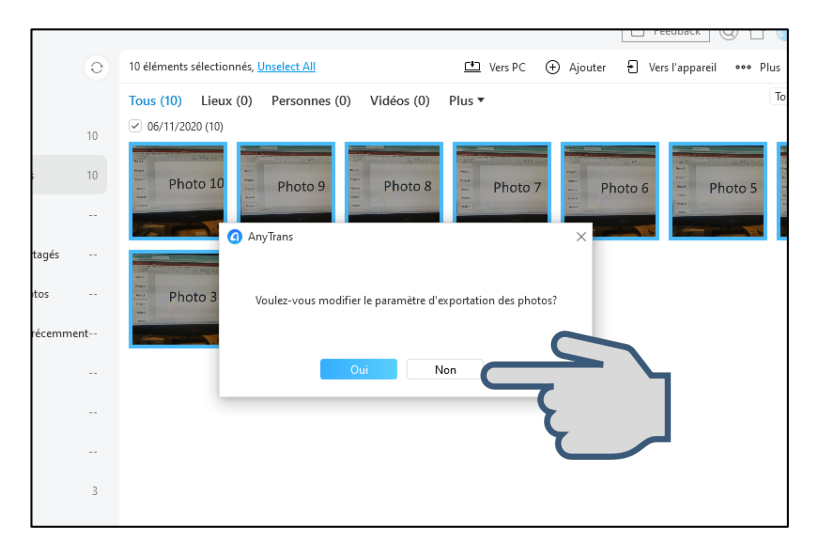

• Si vous répondez « Oui », Vous pouvez depuis l'onglet « Général », modifier l'emplacement d'exportation de vos photos :

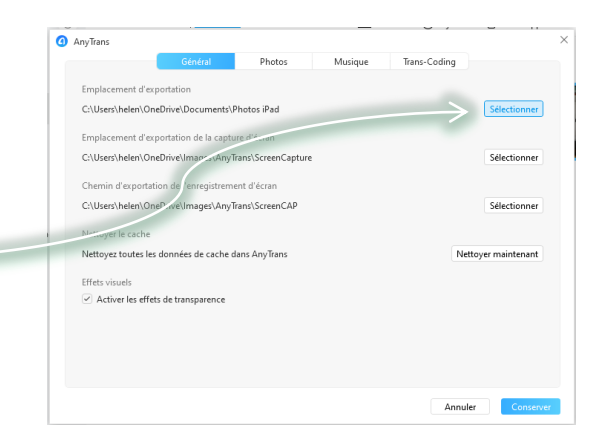

## AnyTrans 9/10

• Le transfert terminé, Cliquez sur « Afficher les fichiers » :

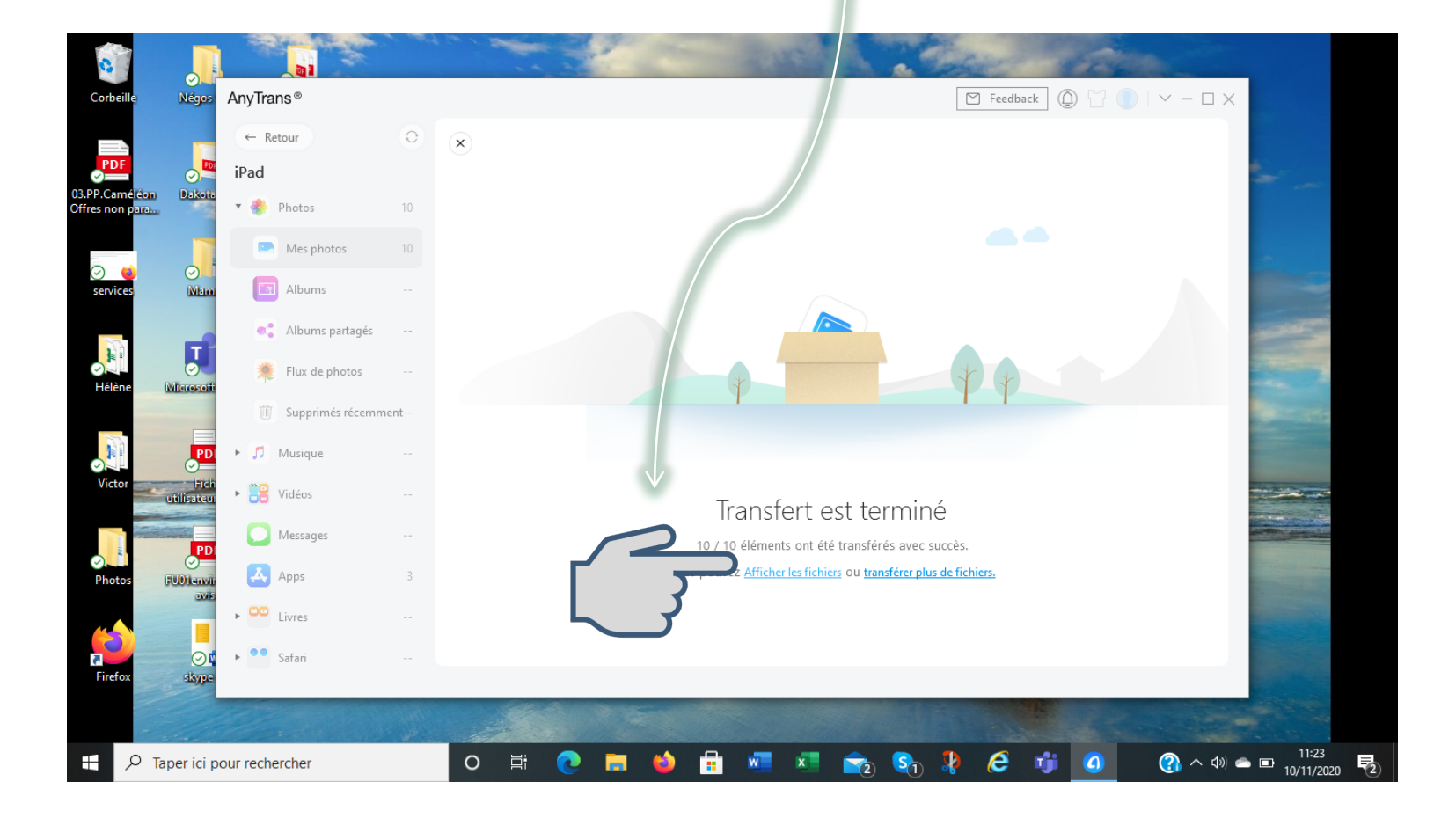

## AnyTrans 10/10

• AnyTrans vous dirige vers le lieu de stockage de vos photos sur votre ordinateur :

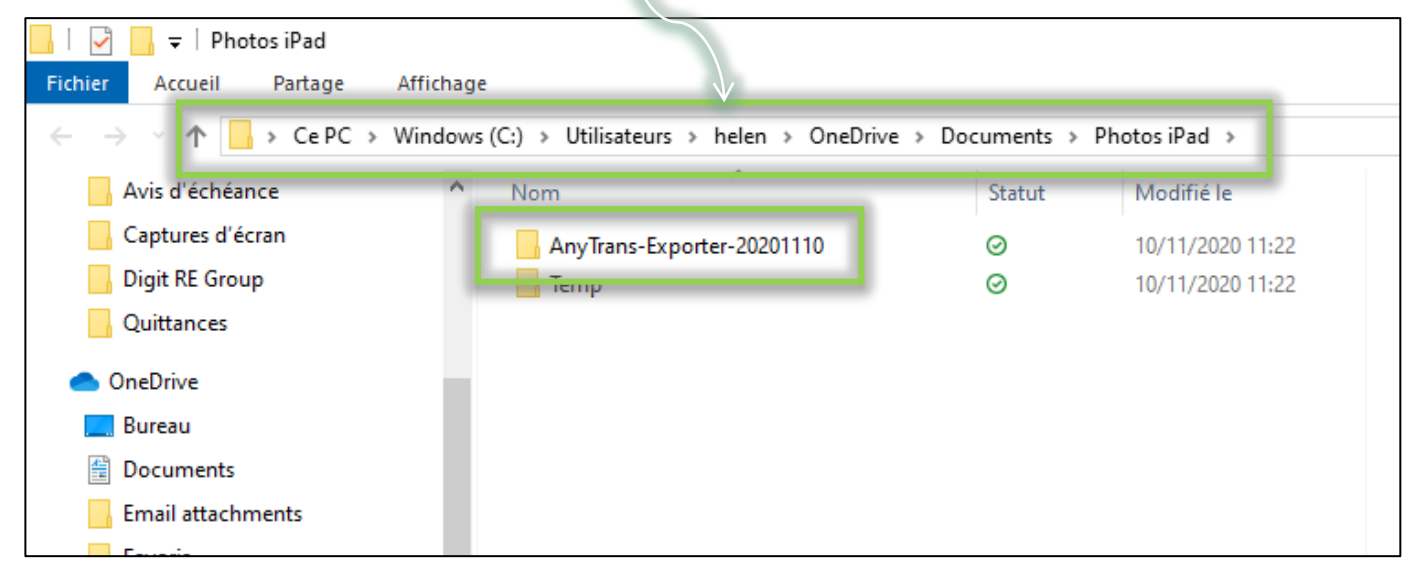

• Vos photos sont sauvegardées sur votre ordinateur et vous pouvez libérer de l'espace de stockage sur votre iPad en supprimant les photos et vidéos téléchargées.